mmmm **資 料**

フリーの GIS ソフトによる基本的な地域分析の方法<sup>1</sup>)

# 高 橋 重 雄

## **I. はじめに**

本稿は高橋(2017)および高橋(2018)の続編として、OGIS を用いて簡単な 地域分析を行う方法について紹介するものである。前稿と同様に,青山学院大 学経済学部や経済学研究科で教育を受けた者が,卒業・修了後に自宅や職場で, フリーの GIS ソフトを用いて基本的な地域分析を行う場合の手順について説明 したい。GIS の授業を受講していない現役の学部学生にとっても,本稿はレポー トや卒業論文で地域分析を行う際の手引きとなろう。前稿と同様に,本稿で使 用した QGIS のバージョンは 2.18.12)で,パソコンの OS はマイクロソフト社の Windows 10(64 ビット版)である。

本稿で紹介する地域分析例は、1つ重ね合わせによる地域特性の読み取り、2 バッファ分析とその応用,③ボロノイ分割とその応用である。

## **II. 重ね合わせによる地域特性の読み取り**

最も基本的な地域分析として、異なる内容の分布図を重ね合わせ、地域の特

 <sup>1</sup>) 本稿は,以下の研究プロジェクトにおいて,相模原市との連携事業に関連した教材 としても位置付けている。平成 27 年度私立大学戦略的研究基盤形成支援事業「地理 情報システムの経済学的拡張」[高橋重雄(代表),矢吹初,三條和博,高橋朋一,宮 原勝一(以上青山学院大学), 小坂洋明 (奈良工業高等専門学校), 佐藤浩志 (明星大 学)]

 <sup>2</sup>) 2016 年 12 月にダウンロードしたバージョン。同じバージョンをダウンロードする 方法は高橋(2017)を参照してほしい。

性を読み取ってみよう。まず,高橋(2017)で作成した人口密度の階級区分図 (図表 V–7)と店舗の分布図(図表 VI–6)を重ね合わせてみよう。人口密度の階 級区分図は相模原市全体を示しているが,店舗の分布図は緑区の部分を示すの みである。そこで、ここでは店舗の分布図に合わせ、緑区の部分について、人 口密度の分布と店舗の分布を重ねて示そう。具体的には次の作業を行う。

緑区におけるスーパーマーケットとコンビニエンスストアの分布を示した図 (図表 VI–6)のレイヤパネルにある境界データのレイヤ「h22ka14151」には,区 内の各地区の面積と人口データが収められているので,高橋(2017)の第 V 章 で示した要領で,各地区の人口密度を計算し,コロプレス図として表示するこ とができる。要点を示すと,境界データのレイヤの「レイヤプロパティ」を表 示し,タブメニューから「フィールド」を選び,「フィールド計算機」を使って 人口密度を計算する。その後,「レイヤプロパティ」の「スタイル」で「段階に 分けられた」を選び,人口密度を示すコロプレス図を作成する。完成した図(図 表 II-1)は、人口密度の高い地域に多くの店舗が立地していることを示してい る<sup>3</sup>)。

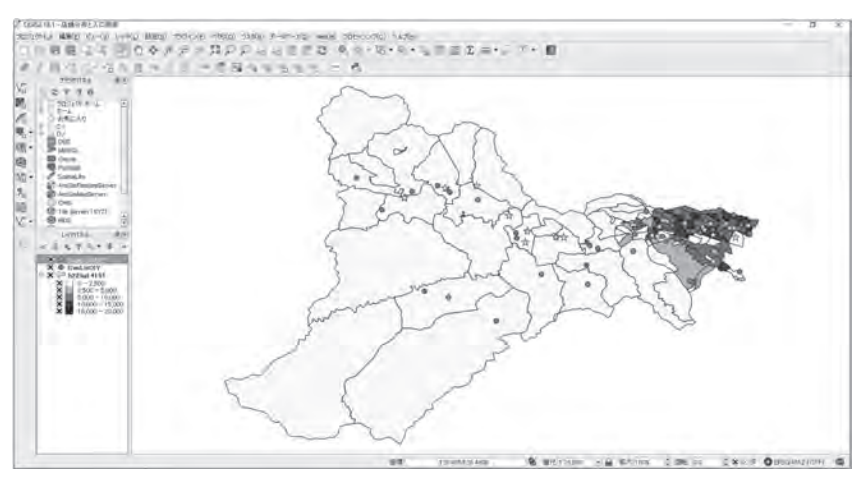

図表 II–1 店舗分布と人口密度分布を重ね合わせた結果

 <sup>3</sup>) レイヤパネルにおいて店舗のレイヤが境界データの下にあると,店舗の分布が隠れ

次の例として,総合的な地域特性を表示している地理院地図との重ね合わせ を行ってみよう。地理院地図とは,国土交通省国土地理院が整備してきた,デ ジタル化された地図や空中写真を Web ブラウザ上で閲覧できるようにしたもの で,従来の大縮尺の地形図を重ね合わせると考えればよいだろう。先ほどの例 と同様に、緑区におけるコンビニエンスストアとスーパーマーケットの分布図 に地理院地図を重ね合わせてみよう。

QGIS で地理院地図を表示する方法は橋本(2017)が詳しく説明しているので, ここでは要点のみを記す。まず,QGIS の地図ビューに緑区におけるコンビニ エンスストアとスーパーマーケットの分布図を表示させた上で,「TyleLayer Plugin」をインストールする。メインメニューで「プラグイン」「プラグインの 管理とインストール」を選び「プラグイン」ウィンドウを出す。次に「検索」 で「tilelayer」と入力し,リストに表示された「TileLayer Plugin」を選び「プラ グインをインストール」ボタンを押す<sup>4</sup>)。インストール終了後「閉じる」ボタ ンを押して「プラグイン」ウィンドウを閉じる。

次に「TileLayer Plugin」の設定を行う。メインメニューから「プラグイン」 「プラグインの管理とインストール」を選び,「プラグイン」ウィンドウを出す。 左のメニューで「全ての」を選ぶ。次に「検索」に「tilelayer」と入力し,「ホー ムページ」をクリックすると詳細情報が表示される。このページの下方にある 「How to use?」の文中にある「here」をクリックし, 「Layer definition files」のペー ジに入り,そこにある「GSI Tiles(地理院タイル)」の URL をクリックすると, レイヤ情報データが表形式で表示される。「GSIMaps.tsv」の右にある「Raw」ボ タンを押すとレイヤ情報データの記述例が表示されるので,これをテキスト形 式のファイルとして保存する。その際「文字コード」は「UTF-8」とし,ファ

て表示されないので,必要な場合は,店舗のレイヤを左クリックしたままドラッグ して境界データの上に移すとよい。

 <sup>4</sup>) ネットワークへの接続環境によっては,「プラグイン」ウィンドウにリストが表示 されない場合もある。その時には、OGIS のメインメニューで「設定」「オプション」 を選び,「オプション」ウィンドウの左にあるメニューで「ネットワーク」を選び, 「ウェブアクセスにプロキシを使用する」にチェックを入れ,「プロキシタイプ」が 「Default Proxy」となっているのを確認してからやり直すとよい。

イル名は「GSIMaps.tsv」とする。保存先として「tilelayer」フォルダを作成して おく。

最後に,地理院地図を読み込んで表示させる。メインメニューの「Web」「タ イルレイヤプラグイン」「タイルレイヤを追加する」を選び,「タイルレイヤを 追加する」ウィンドウを出す。「設定」ボタンを押して「タイルレイヤプラグイ ン設定」ウィンドウを出し,ブラウズボタンを押して「外部レイヤ定義ディレ クトリ」として「tilelayer」フォルダを選択する。「OK」ボタンを押して「タイ ルレイヤプラグイン設定」ウィンドウを閉じ,「タイルレイヤを追加する」ウィ ンドウに表示される,レイヤ情報データで設定した地理院地図の一覧から「GSI-Maps」「標準地図」を選択し「追加」ボタンを押すと,レイヤパネルに「標準 地図 | が追加され, 地図ビューに標準地図が表示される5)。

緑区におけるコンビニエンスストアとスーパーマーケットの分布図に標準地 図を重ね合わせたのが図表 II–2 である。これを見ると,人口密度が高く店舗が 多く立地している地域は橋本駅周辺であることや,緑区の西部は起伏のある地

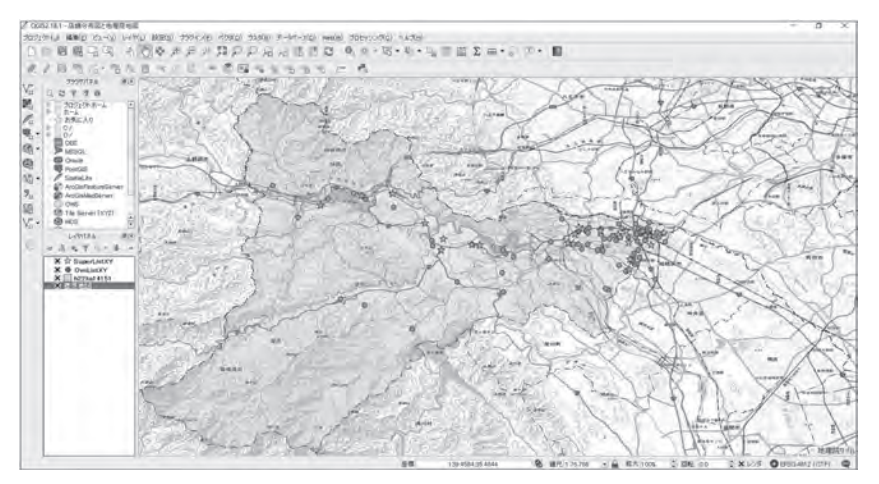

図表 II–2 店舗分布と地理院地図(標準地図)を重ね合わせた結果

 <sup>5</sup>) 標準地図のレイヤがレイヤパネルの一番上にあると,緑区や店舗のレイヤが隠され て表示されないので,標準地図のレイヤを左クリックしたままドラッグして,レイ ヤパネルの中で一番下に移動させるとよい。

#### フリーの GIS ソフトによる基本的な地域分析の方法

形で、主な道路沿いに店舗が分散的に立地していることなどがわかる。なおこ の図では、緑区の表示の透過率を調整して<sup>6</sup>,標準地図の内容がある程度見え るようにした。

## **III. バッファ分析とその応用**

バッファとは,施設の位置から一定の距離内の範囲を画定するなど,ある地 物(フィーチャー)から一定の距離をもった範囲をレイヤ化する機能である。こ こではまず,店舗のバッファを作成し,一定の範囲内にどの程度の商圏人口が いるのかを算出してみよう。次に,バッファの重なり合うところを抽出するな ど,多少複雑な作業の方法について説明し,買い物利便性の比較的高いところ に住んでいる人の人数を算定する。

1. バッファ分析の準備

高橋(2017)の最後で取り上げた、相模原市の緑区におけるコンビニエンスス トアとスーパーマーケットの分布図を用いてバッファ分析の説明を行いたい。 その図をここで図表 III–1 として再度示した。ただしこの図は経緯度による地理 座標系を用いているため,この図に直接バッファを描くと東西に引き伸ばされ たバッファとして表示されてしまう。真円に近いバッファとして表示するため には、平面直角座標系で緑区を表示する地図を作成する必要がある<sup>7)</sup>。

まず,ここで行う作業関係のデータを保存するフォルダを作成しよう。「バッ ファ分析用」フォルダを作り,その中に「H22 国勢調査(小地域)」というフォ ルダを作成する。以降の作業は高橋(2017)の第 III 章第 1 節(境界データのダ

 <sup>6</sup>) 透過率の調整は,緑区のレイヤをダブルクリックして「レイヤプロパティ」ウィン ドウを表示し,「スタイル」タブで「透過率」のスライダーを移動することにより行 うことができる。

 <sup>7</sup>) 本稿で扱っている QGIS のバージョンの場合,経緯度による地理座標系を用いた地 図にバッファを描こうとすると,バッファの大きさが適切に処理されずに巨大なバッ ファが作成されてしまう。

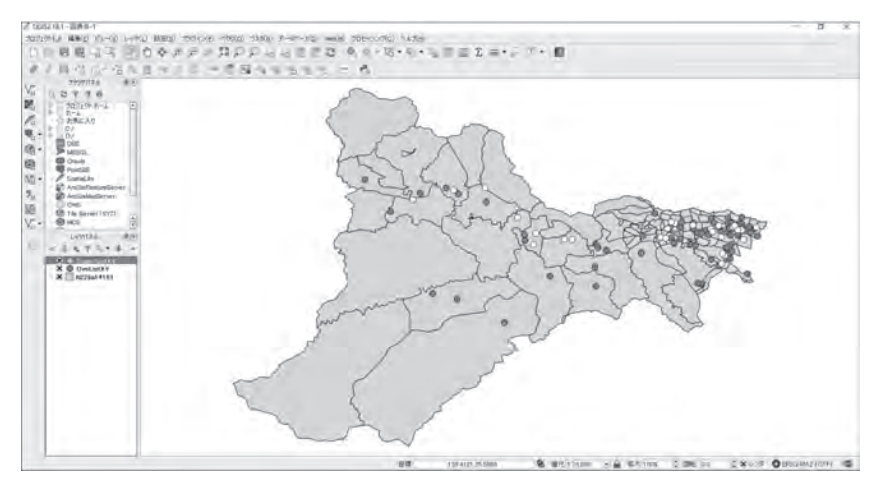

図表 III–1 経緯度による地理座標系で示した緑区における店舗の分布

ウンロード)および第 III 章第2節 (境界データの地図化)と基本的に同じだが. その後データを入手するサイトの内容が大きく変わったので,ここでは変更後 のサイトの操作を説明する。総務省の Web サイト「e-Stat 政府統計の総合窓口」<sup>8</sup>) にアクセスし,トップページで「地図で見る」「境界データダウンロード」を選 び,「境界一覧」で「小地域」を選ぶ。「政府統計名」では「国勢調査」を選び, 年次の候補では前稿で使用したデータに合わせ「2010 年」を選ぶ。すると「小 地域(町丁・字等別)」と「人口集中地区」の 2 つの候補が出るので,前者の 「小地域(町丁・字等別)」を選ぶ。次に「データ形式一覧」になるので,「世界 測地系平面直角座標系・Shape 形式」を選び,「地域」では「神奈川県」を,神 奈川県内の「地域」では「相模原市緑区」を選び, 先に作成したフォルダ「H22 国勢調査(小地域)」に保存し解凍する。

OGIS を起動し、先ほど解凍して得たシェープファイルを読み込む。メニュー バーから「レイヤ」「レイヤの追加」「ベクタレイヤの追加」を選び,「ベクタレ イヤの追加」ウィンドウを表示させる。このウィンドウにおいて,「ソースタイ プ」として「ファイル」を選び,「エンコーディング」は「System」とする。次

 <sup>8</sup>) https://www.e-stat.go.jp/ (2019 年 1 月現在)

に「データセット」の入力欄右側にある「ブラウズ」ボタンを押し,「OGR の サポートするベクタレイヤを開く」ウィンドウを出し,「H22 国勢調査(小地 域)」フォルダにある緑区のフォルダを開く。表示された緑区のシェープファイ ルを選び,「OGR のサポートするベクタレイヤを開く」ウィンドウの「開く」 ボタンを押し,さらに「ベクタレイヤの追加」ウィンドウの「開く」ボタンを 押すと,緑区の地図が描かれる。

次に店舗の位置データを読み込む<sup>9</sup>。この作業については高橋(2017)の第VI 章第 2 節(店舗の分布図の作成)で説明したが,ここで概略を記す。この後の作 業ではコンビニエンスストアとスーパーマーケットを区別したいので,まずコ ンビニエンスストアとスーパーマーケットの店舗リストを別々に作成する。そ の後, 緑区の地図を表示した状態で,「レイヤ」「レイヤの追加」「デリミティッ ドテキストレイヤの追加」を選択し,「デリミティッドテキストファイルからレ イヤを作成」ウィンドウで「参照」ボタンを押して位置情報を付したコンビニ エンスストアの店舗リストの CSV ファイルを指定する。その際,「エンコーディ ング」が「System」になっていることを確認し,「ファイル形式」は「CSV( コ ンマで区切られた値 )」を選び, また「X フィールド」が「fX」に, 「Y フィー ルド」が「fY」になっていることを確認し,「OK」ボタンを押す。すると地図 上に店舗の位置が表示されるが、地図ビューの上端に「CRS が定義されていま せん: デフォルト CRS EPSG:4326-WGS 84」と表示される。緑区の描画で使わ れている座標系(平面直角座標系第9系, EPSG:2451)と異なるが、見た目では 問題はない。これは座標系が異なっていても自動的に同じ座標系にそろえて表 示する「オンザフライ(OTF)」機能が働いているためである。店舗分布を表示 するだけであれば,わざわざ座標系をそろえなくても構わないが,バッファ分 析には影響が出るので,ここで座標系をそろえる作業を行おう。

店舗レイヤの座標系を変更するために,以下の作業を行う。画面左にあるレ イヤパネルで店舗のレイヤ(ここではレイヤ名「CvsListXY」)を右クリックし,

 <sup>9</sup>) 店舗の位置データの作成方法は,高橋(2017)の第 VI 章第 1 節(店舗データの収集 と位置情報の入手)を参照のこと。

出てくるリストから「名前をつけて保存する」を選ぶ。すると「ベクタレイヤ に名前をつけて保存する」ウィンドウが出るので、「形式」を「ESRI Shapefile」 とし,「File name」では「ブラウズ」ボタンを押して「バッファ分析用」フォル ダに「CvsList:XY2」というファイル名で保存するように指定する(図表 III–2)。 「CRS」ではドロップダウンリストに「EPSG:2451–JGD2000 / Japan Plane Rectangular CS K | があればそれを選び、ない場合はドロップダウンリストを示す「▼| ボタンの右にある「CRS の選択」ボタンを押し,表示された「空間参照システ ム選択」ウィンドウにある「世界中の空間参照システム」のリストにある「投 影座標系 | [Transverse Mercator | [JGD2000 / Japan Plane Rectangular CS IX, EPSG:2451」を選び,「OK」ボタンを押す(図表 III–2)。そうするとレイヤパネ ルに「CvsListXY2」が追加される。念のためレイヤパネルにある「CvsListXY」 と「CvsListXY2」のレイヤの「レイヤプロパティ」を表示する<sup>10</sup>)と各レイヤの 座標系は異なっていることが確認できる。

図表 III–2 レイヤの座標系の変更

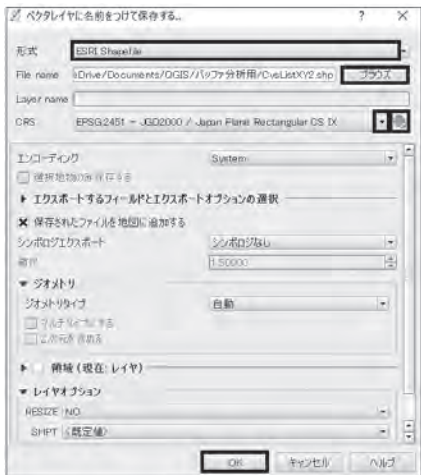

 10) 各レイヤをダブルクリックすると,そのレイヤの「レイヤプロパティ」ウィンドウ を表示できる。「一般情報」タブに,選択している座標系が表示される。

スーパーマーケットについても同様の作業を行う。すなわち店舗リストを読 み込み「SuperListXY」レイヤとし,座標変換を行って「SuperListXY2」レイヤ を作成する。図表 III-3 は、ここまでの作業でできた、緑区におけるコンビニエ ンスストアとスーパーマーケットの分布を示している。図表 III–1 と比べると, 少し南北方向に引き伸ばされたように見えるが,これは用いた座標系の違いに よるものである。

2. 基本的なバッファ分析

前節で作成した地図(図表 III–3)を用いてバッファ分析の説明を行いたい。こ の図において、仮にコンビニエンスストアの 500 メートル圏がその店舗の商圏 とし,スーパーマーケットの場合は 1,000 メートル圏がその店舗の商圏としよ う。そして、緑区の居住者のうち、どの程度の人々がこうした商圏内にいるの か,逆にどの程度の人々がこうした商圏から外れているのか,目安となる人口 数を算出しよう。

店舗のバッファは以下の操作で設定できる。QGIS のメインメニューで「ベ クタ」「空間演算ツール」「固定距離バッファ」を選ぶと,「固定距離バッファ」

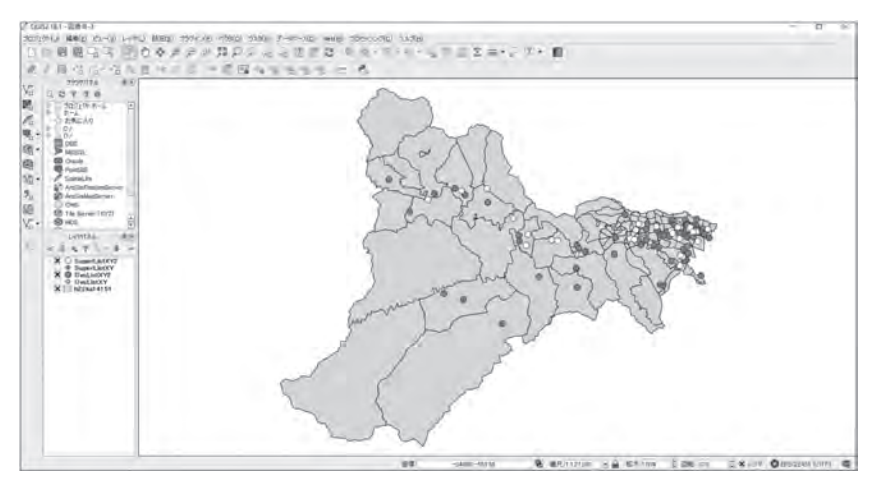

図表 III–3 平面直角座標系で示した緑区における店舗の分布

 $-129-$ 

ウィンドウが表示される。ここで「入力レイヤ」に「CvsListXY2[EPSG:2451]」 を選び,「距離」は「500」とし,「線分列」<sup>11</sup>) は所与の「5」のままとし,「バッ ファ」欄の右にあるボタンを押し「ファイルへの保存」を選び,「バッファ分析 用」フォルダに「CvsBuffer」という名称のシェープファイルとして保存する。 「アルゴリズムの実行後に出力ファイルを開く」にチェックが入っていることを 確認して,「Run」ボタンを押すとコンビニエンスストアに半径 500 メートルの バッファが描かれる(図表 III–4, 5)。レイヤパネルに「バッファ」レイヤが追加 されるので,このレイヤの名称も「CvsBuffer」に変える。ここでバッファ表示 に変更を加え,店舗の位置がわかるようにしたい。「CvsBuffer」レイヤのレイ ヤプロパティウィンドウを表示し,「透過率」のスライダーを移動して 60% 程 度にした (図表 III-6)。必要に応じ色も変えると, 図表 III-7 で示すように, 店 舗の位置とそのバッファがわかりやすくなった。同様に,スーパーマーケット について 1,000 メートルのバッファを加えたのが図表 III–8 である<sup>12</sup>)。この後の 作業に使うので,この図を「店舗バッファ図」として保存しよう。

コンビニエンスストアの商圏が店舗から 500 メートル以内で,スーパーマー ケットの商圏が店舗から 1,000 メートル以内と仮定して,各店舗の商圏内にい

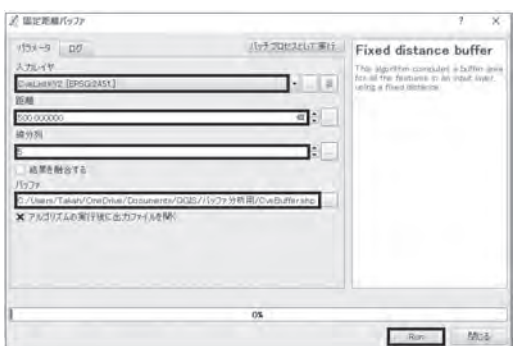

図表 III–4 バッファの設定

- 11) バッファを示す円を近似させる線分の数を示す。
- 12) スーパーマーケットのバッファの「透過率」は 80% 程度とした。

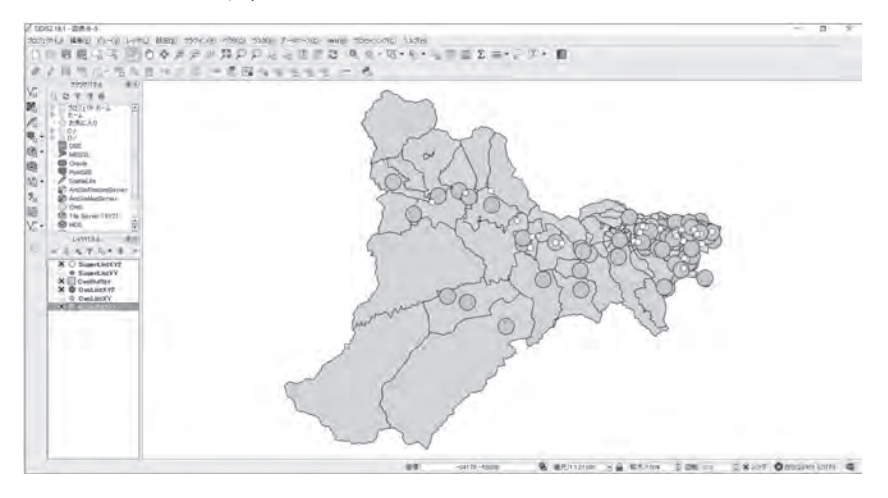

図表 III–5 コンビニエンスストアのバッファ

図表 III–6 バッファ表示の変更

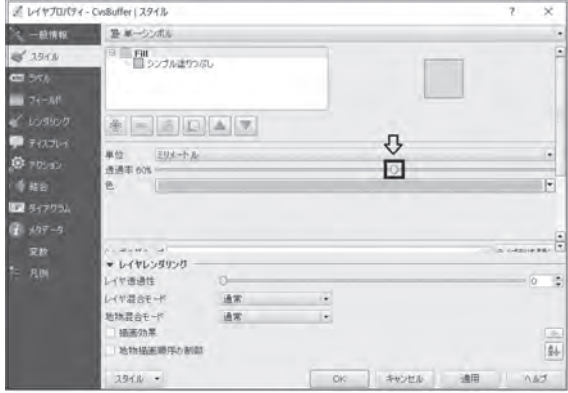

る人口数を算出しよう。各地区の人口数のデータが境界データに収められてい るので,その人口数を使い,図表 III–8 に示されている各地区内にその地区の人 口が一様に分布していると仮定して商圏人口を算出する。つまり地区ごとに, バッファで覆われている部分の面積とそうでない部分の面積の割合に比例させ てその地区の人口数を割り振り,バッファの部分に割り当てられた人口を商圏

### 青山経済論集 第 70 巻 第 4 号

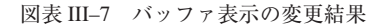

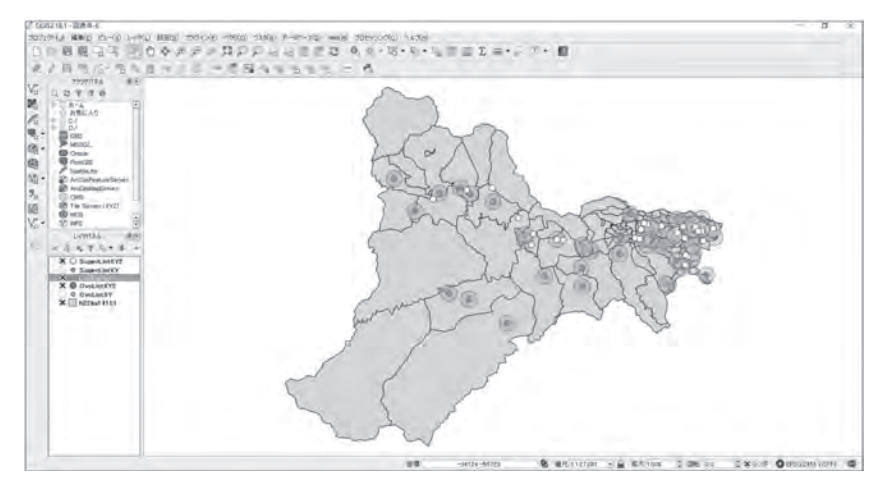

図表 III–8 コンビニエンスストアとスーパーマーケットのバッファ

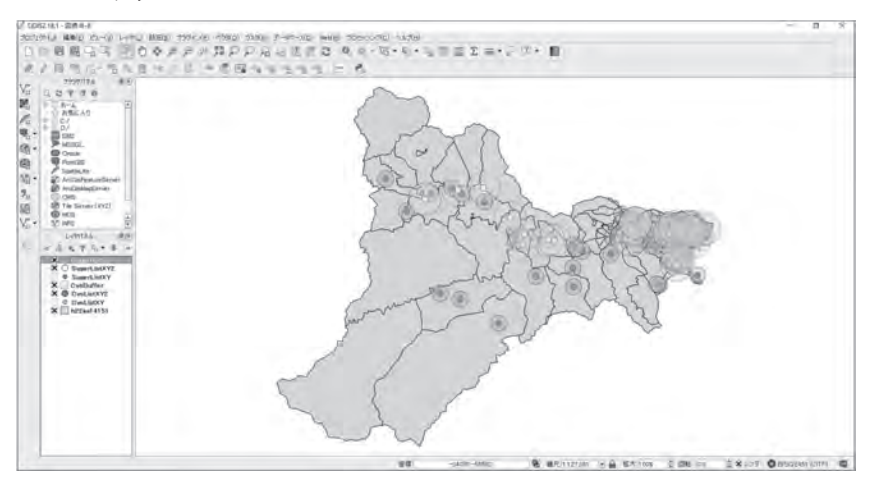

人口とする。例えばある地区の面積の割合が,バッファの部分が 3 割,バッファ からはずれた部分が7割で、その地区の人口が1,000人だった場合、この地区 については 300 人が店舗の商圏内に居住し,700 人が商圏外に居住するとみな す。この方法は「面積按分法」とも呼ばれる(大場,2003)。

具体的には次のように作業を行う。まず,先ほど保存した「店舗バッファ図」 (図表 III–8)において,コンビニエンスストアの 500 メートルのバッファとスー パーマーケットの 1,000 メートルのバッファを結合する。メニューバーの「ベ クタ」「データマネジメントツール」「ベクタレイヤの結合」を選び,表示され る「ベクタレイヤの結合」ウィンドウで,「パラメータ」タブにある「結合する レイヤ」で両バッファを選択後「OK」ボタンを押す。「結合された」には「結 合バッファ」と入力し,「アルゴリズムの実行後に出力ファイルを開く」に チェックが入っているのを確認し,「Run」ボタンを押す。処理が終わるとレイ ヤパネルに「結合された」というレイヤが追加されるので,レイヤ名を「結合 バッファ」と変えておく(図表 III–9)。この結合バッファは,コンビニエンスス トアから 500 メートル以内,もしくはスーパーマーケットから 1,000 メートル 以内となる空間範囲を示している。

次に,「結合バッファ」をクリップして「買い物到達圏」レイヤを作成する。 クリップとは,指定したレイヤの範囲だけを抜き出す機能で,ここでは,「結合 バッファ」内の人口数を算出するために,「結合バッファ」の空間範囲だけを抽 出する。メニューバーの「ベクタ」「空間演算ツール」「クリップ」を選び、表

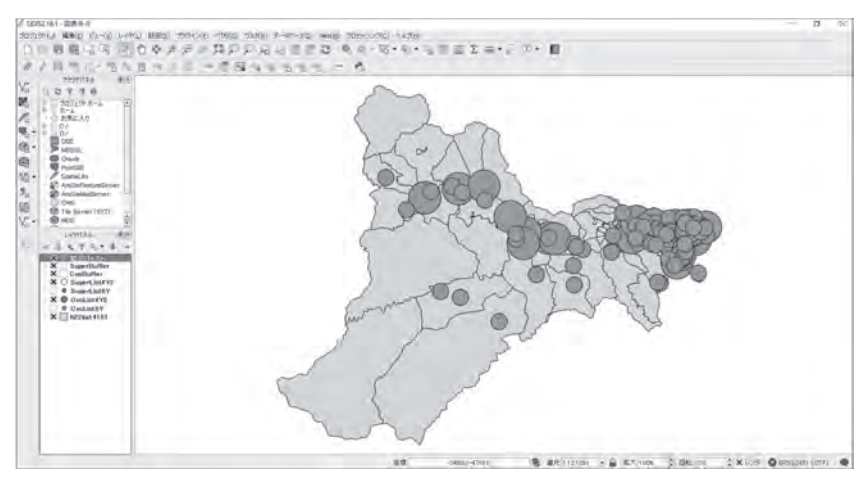

図表 III–9 コンビニエンスストアとスーパーマーケットのバッファの結合結果

 $-133-$ 

示される「クリップ」ウィンドウで,「パラメータ」タブの「入力レイヤ」に, 人口数や面積のデータが入っているレイヤである「h22ka14151」を指定し,「レ イヤをクリップする」に「結合バッファ」を指定し,「クリップされた」に「買 い物到達圏」と入力し,「アルゴリズムの実行後に出力ファイルを開く」に チェックが入っているのを確認して「Run」ボタンを押す。レイヤパネルに「ク リップされた」というレイヤが追加されるので,レイヤ名を「買い物到達圏」 と変えておく(図表 III–10)。

次に,クリップされた地区の面積を算出するために,以下の作業を行う。メ ニューバーの「ベクタ」「ジオメトリツール」「ジオメトリカラムの出力/追加」 を選び,「ジオメトリカラムの出力/追加」ウィンドウを出す。「パラメータ」 タブの「入力レイヤ」で「買い物到達圏」を指定し,「計算に利用する」では 「レイヤ CRS」を選び,「追加された地形の情報」では「買い物到達圏 2」と入 力し,「アルゴリズムの実行後に出力ファイルを開く」にチェックが入っている のを確認して「Run」ボタンを押す。レイヤパネルに「追加された地形の……」 というレイヤが追加されるので,レイヤ名を「買い物到達圏 2」と変える。 次に,クリップされた地区の人口数を算出する。ここでは,クリップされた

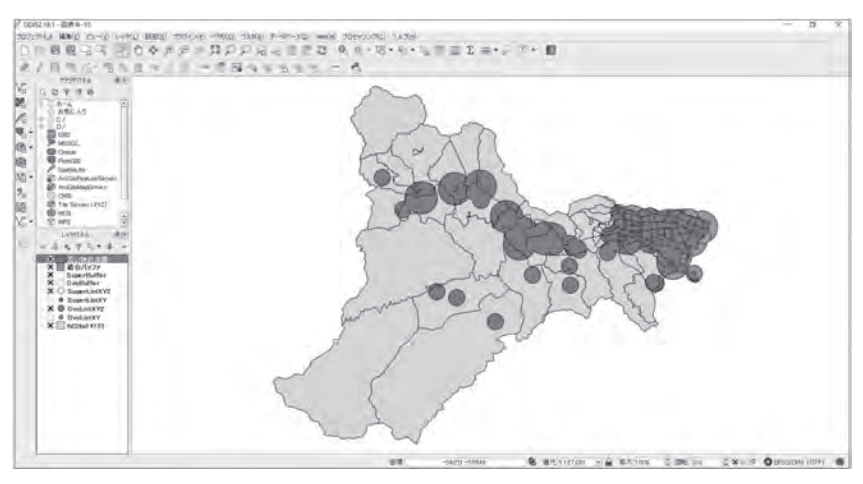

図表 III–10 結合バッファをクリップした結果

 $-134-$ 

地区の面積に人口密度を掛け合わせて人口数を算出する。「買い物到達圏 2」の 「レイヤプロパティ」ウィンドウで「フィールド」タブを表示し,「フィールド 計算機」ボタンを押す(図表 III–11)。「フィールド計算機」ウィンドウが表示さ れるので,「既存のフィールドを更新する」にチェックを入れ,ドロップダウン リストから「JINKO」を選ぶ。「フィールド計算機」ウィンドウの中央エリアに ある「フィールドと値」のボタンをクリックし(図表 III–12),出てくるリスト の下方にある「Density<sup>[13)</sup> をダブルクリックすると、式の入力欄に「"Density"」

| $1 - 1018.6$<br>2978<br><b>ATC ED</b> | モラロールド         | 開注エディコレッフウト 日新生活<br><b>SEZEO</b> |                |              | z)              | Pumpe TS19 LIMIT          |          |                                 |               |
|---------------------------------------|----------------|----------------------------------|----------------|--------------|-----------------|---------------------------|----------|---------------------------------|---------------|
| THE 24-AP                             | $\infty$       |                                  | 名称 フィールドおきをけたけ | 血匠           | $-357$          | 94.96                     | B3       | 精度                              | Ŀ             |
| e" posson                             | <b>HEO</b>     | ANCA.                            | 万千スト議員         | ٠            | <b>Bacher</b>   | Final.                    | 18.      | ×<br>٠                          |               |
| ■テロスイ                                 | 18.1           | <b>PERMITTER</b>                 | 下午スト連集         | D.           | <b>No chie</b>  | Fits all.                 | 18       | lα<br>n.                        |               |
| <b>O</b> room                         | 125 日          | HODKADT.                         | 7431 模果        |              | en -            | <b>Stikens</b>            | $\alpha$ | o.<br>$\mathcal{L}(\mathbb{R})$ |               |
|                                       | <b>HE TE</b>   | GETOLAGE SER                     | 25天14 4 8      | 21.000       | and             | leasure :                 | W.       | o.<br><b>TEX</b>                |               |
| 15 49 61                              | lan 4          | <b>VEL</b>                       | F431 模果        | <b>Since</b> | Giltera         | <b>String</b>             | e -      | o.<br><b>STEP</b>               |               |
| Aresta 12                             | les 5          | <b>CITY</b>                      | テキスト減量         |              | <b>Cathring</b> | <b>Stress</b>             | ×        | lo.                             |               |
| Bubbe-dr                              | des 15         | <b>FIRENAME</b>                  | 子生社議集          |              | <b>DString</b>  | String                    | 12       | lo                              |               |
| ED                                    | At 7           | SSTYCL HAME                      | 天平3十萬集         |              | <b>College</b>  | <b>String</b>             | w        | 1si                             |               |
| 7500                                  | det it.        | OFT JUMIE                        | テルスト減業         |              | <b>Criminal</b> | <b>String</b>             | 38       | Jo.                             |               |
|                                       | <b>Get 18</b>  | <b>COS NAME</b>                  | 日本スト講義         |              | <b>Coltring</b> | String                    | 13.8     | <b>lo</b>                       | $\frac{1}{2}$ |
|                                       | $\overline{1}$ |                                  | ست             |              |                 |                           |          | $\frac{1}{2}$                   |               |
|                                       | + 90-500       |                                  |                |              |                 | 地域作成に関数フォームをあっついつかけない「数字」 |          |                                 |               |
|                                       | $1918 -$       |                                  |                | $\alpha$     |                 | Sept D                    | 通图       |                                 | A.Ed.         |

図表 III–11 クリップされた統計区の人口の算出(1)

図表 III–12 クリップされた統計区の人口の算出(2)

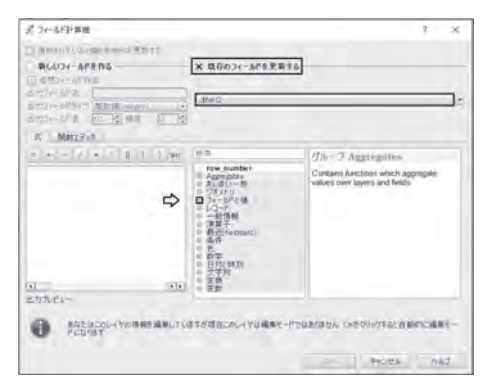

 13)「Density」がリストに入っていない場合は,「新しいフィールドを作る」にチェック を入れ,「JINKO」と「AREA」を使って「Density」を作成後,改めてここでの作業 を行う。「Density」作成の詳細については高橋(2017)の第 V 章を参照のこと。

と入力される。この要領で,演算記号のボタンや数字のキーも使い,式の入力 欄に「"Density" \* "area\_1" /1000000」<sup>14</sup>) と入力し「OK」ボタンを押す(図表 III–13)。その後,「編集モード切替」ボタンを押し(図表 III–14),「保存」ボタ ンを押す。「OK」ボタンを押して,「レイヤプロパティ」ウィンドウを閉じる。 最後に,統計区ごとの人口を集計して,買い物到達圏内の人口を算出する。 メニューバーの「ベクタ」「解析ツール」「数値フィールドの基本統計」を選び, 「数値フィールドの基本統計」ウィンドウを出す。「パラメータ」タブの「ベク

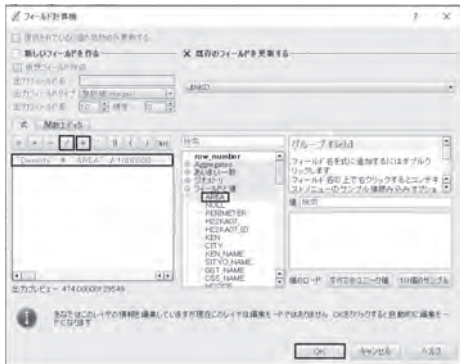

図表 III–13 クリップされた統計区の人口の算出(3)

図表 III–14 クリップされた統計区の人口の算出(4)

| 25 レキヤプロパティー賞い物的准備21/2イールド |                 |                          |                 |           |                |                             |           | $7 - 8$                |       |
|----------------------------|-----------------|--------------------------|-----------------|-----------|----------------|-----------------------------|-----------|------------------------|-------|
| $1 - 1240$                 |                 | 開放エティスレイアウド、直動主点         |                 | ×.        |                | Pythonill WELSHIEL          |           |                        |       |
| $=3040$                    | マ フィールけ         |                          |                 |           |                |                             |           |                        |       |
| <b>COL</b> DOLL            |                 | 图图式量                     |                 |           |                |                             |           |                        |       |
| <b>BEDOCAP</b>             | ED.             |                          | 過馬モード切開いのビジュナ   | 取名        | 1945           | ■ 541名                      | 書から       | 48.00                  | c     |
| <b>CLOSED</b>              | 12. 71          | AMEA                     | 日本3万福车          |           | drichte        | <b>Division</b>             | 18        |                        |       |
| <b>CERTIFICATE</b>         | 12:1            | PERMETER                 | テキスト構業          |           | double         | <b>Deal</b>                 | <b>TB</b> |                        |       |
| <b>C</b> POSTA             | HH 2            | HESKADT,                 | 上をスト補理          |           | <b>Iver</b>    | Dranger                     |           |                        |       |
|                            |                 | <b>HE 3 - PEDIANT TO</b> | 手をスト構業          |           | let.           | Drivages:                   | w         |                        |       |
| 600                        |                 | MAC 4 1999 1             | 王永久か議集          |           | OString        | <b>Bring</b>                | e         |                        |       |
| <b>ER SHINDRE</b>          | MH <sub>3</sub> | ATETY                    | <b>BEXI-JER</b> |           | <b>GString</b> | Gtm4.                       |           |                        |       |
| $-5 - 16$                  | ais to          | <b>FEN MAKE</b>          | 中断スト 議員         |           | <b>OStrink</b> | <b>Gtying</b>               | la g      |                        |       |
| per                        | $+1$            | SITYDUAME                | 子を注語集           |           | OString        | <b>Otrest</b>               | œ         |                        |       |
| 二 元                        | also (F)        | <b>GET NAME</b>          | 子気工も経験          |           | <b>COLNING</b> | <b>Other</b>                | 34        |                        |       |
|                            | ala 3           | <b>CST MARK</b>          | 全年以上補業          |           | Oltring        | <b>Intelect</b>             | 14        | 15                     | A     |
|                            | Œ               |                          |                 |           |                |                             |           | $\sim$<br>$\mathbf{H}$ |       |
|                            | CENT-100        |                          |                 |           |                |                             |           |                        |       |
|                            |                 |                          |                 |           |                | 地物作成後に廉性フォームをおうプップをせない 既定 。 |           |                        |       |
|                            | スタイル >          |                          |                 | <b>DM</b> |                | <b>Building</b>             | 询问        |                        | IOACT |

 14)「area\_1」のほかに「AREA」があるが,後者は地区全体の面積で,前者はバッファ 部分としてクリップされた部分の面積なので,間違えないようにすること。

タレイヤーの入力」で「買い物到達圏 2」を選び,「統計を計算するフィールド」 で「JINKO」を選ぶ。「統計」で結果を保存するファイルを指定して,「Run」ボ タンを押す。すると「結果」ウィンドウが表示され,「合計」が 133,732 人であ ることがわかる。これは,スーパーマーケット 1,000 メートルのバッファ内か コンビニエンスストア 500 メートルのバッファ内にいる人数で、比較的食料品 の買い物をしやすい人数と考えることもできるだろう。この人数が、緑区の人 口のどの程度にあたるのかを確認しよう。人口数や面積のデータが入っている レイヤである「h22ka14151」のレイヤを右クリックして属性テーブルを開き, 属性テーブルの上方に並んでいるボタンから,「全てを選択」ボタンを押し(図 表 III-15). 次に「選択している行をクリップボードへコピーする」を押して (図表 III–16)エクセルに貼り付け,「JINKO」の列の値を合計して人口総数を計 算すると 176,192 人となる。あくまでも目安として使う数値ではあるが、緑区 に住む人の 76% は食料品を扱う店舗へのアクセスが比較的よいといえる。歩い て行ける範囲にコンビニエンスストアが 1 店舗あるだけで十分かという問題は

|    | 日本国家市场      | h22ka14151:総地物数: 119, フィルター数: 119, 選択数: 119 | <b>BTE ※ Q</b> | 8895.      |
|----|-------------|---------------------------------------------|----------------|------------|
|    | <b>AREA</b> | PERIMETER全てを選択 (Ctrl+A) +22KA07_ID          |                | <b>KEN</b> |
|    | 2056030.000 | 17235.05                                    |                | 0.14       |
| 2  | 4501335.000 | 11408 420                                   | o.             | 0.14       |
| з  | 8392582000  | 19461-020                                   | 181            | 0.14       |
|    | 7094704.000 | 14491-080                                   | o              | 0.14       |
| 15 | 4875820000  | 12445.890                                   | Ħ              | 0.14       |

図表 III–15 「h22ka14151」レイヤの属性テーブルにおける操作(1)

図表 III–16 「h22ka14151」レイヤの属性テーブルにおける操作(2)

| h22ka14151:総地物数: 119, フィルター数: 119, 選択数: 119 |                  |         | VIC DESSUNTS & PEDIA                  |             |      |
|---------------------------------------------|------------------|---------|---------------------------------------|-------------|------|
| <b>AREA</b>                                 | <b>PERIMETER</b> | H22KA07 | H22KAD/選択している行をクリップボードへコピーする(Ctr NAME |             |      |
| <b>REVIEW SUICKER</b>                       | 1.7285 060       |         |                                       |             |      |
| 4501335,000                                 | 11:003.070       |         | 17.14                                 | <b>VIVI</b> | 仲亲川県 |
| 6302582 000                                 | 19401-020        | o.      | 19.5.8                                | 151         | 神水川県 |
| 7094704/000                                 | 14491-080        | o.      | 19.3.8                                | 151         | 神液川県 |
| 4875920000                                  | 12445-001        |         | 0.14                                  | я           | 神奈川県 |

#### 青山経済論集 第 70 巻 第 4 号

あるので,近年取り上げられることの増えた「買い物弱者」となり得る状況を かろうじて回避できる人数と見た方が適切かもしれない。

そこで,次に,スーパーマーケットから 1,000 メートルのバッファ内かつコ ンビニエンスストアから 500 メートルのバッファ内にいる人数を算出してみよ う。これまで作業を行った図は「買い物到達圏内人口推定用」等の名をつけて 保存し、改めて「店舗バッファ図」を読み込んで新たに作業を始めた方が、レ イヤ構成が複雑にならずにすむ。スーパーマーケットとコンビニエンスストア のバッファを示した地図において、メニューバーの「ベクタ」「空間演算ツー ル」「交差」を選ぶと「交差」ウィンドウが表示される。このウィンドウの「パ ラメータ」タブにある「入力レイヤ」では「SuperBuffer」を,「レイヤの交差」 では「CVSBuffer」を選び,その下にある「交差」には作成されるレイヤ名とし て「Intersection」と入力し,「アルゴリズムの実行後に出力ファイルを開く」に チェックが入っているのを確認して「Run」ボタンを押す。するとレイヤパネ ルに「交差」というレイヤが追加されるので,レイヤ名を「Intersection」と変 える(図表 III–17)。このレイヤが示しているのは,スーパーマーケットへの距 離が 1,000 メートル以内であり,またコンビニエンスストアへの距離も 500 メー

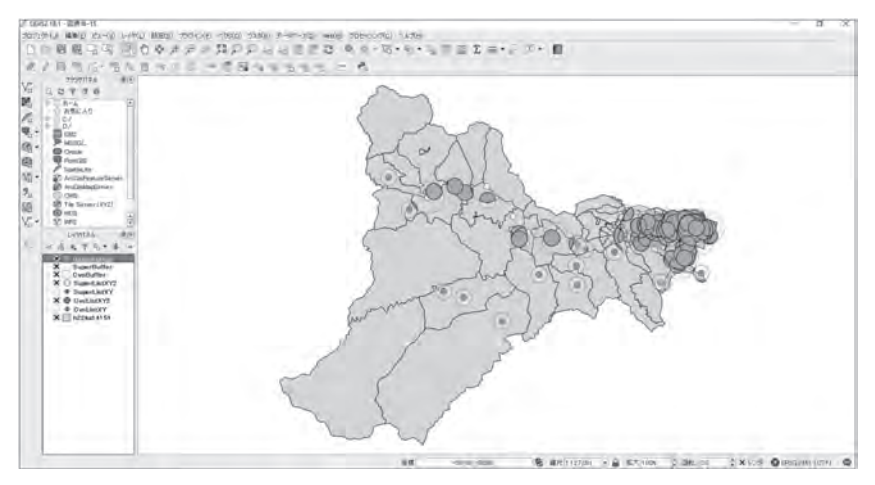

図表 III–17 コンビニエンスストアとスーパーマーケットのバッファの交差結果

 $-138-$ 

トル以内のエリアであるので,食料品の購入において比較的条件のよいエリア であると位置づけられる。先の作業と同様に,各地区内の人口分布が一様であ ると想定して,この「Intersection」レイヤ内の人口数を算出してみよう。

人口数を算出する手順は,先ほど買い物到達圏内の人口数を算出した手順と 同様である。まず「Intersection」レイヤをクリップして「利便性高地域」レイ ヤを作成する。メニューバーの「ベクタ」「空間演算ツール」「クリップ」を選 び,表示される「クリップ」ウィンドウで,「パラメータ」タブの「入力レイ ヤ」に,人口数や面積のデータが入っているレイヤである「h22ka14151」を指 定し,「レイヤをクリップする」に「Intersection」を指定し,「クリップされた」 に「利便性高地域」と入力し,「アルゴリズムの実行後に出力ファイルを開く」 にチェックが入っているのを確認して「Run」ボタンを押す。「レイヤパネル」 に「クリップされた」というレイヤが追加されるので,レイヤ名を「利便性高 地域」と変えておく(図表 III–18)。

次に,クリップされた地区の面積を算出するために,以下の作業を行う。メ ニューバーの「ベクタ」「ジオメトリツール」「ジオメトリカラムの出力/追加」 を選び,「ジオメトリカラムの出力/追加」ウィンドウを出す。「パラメータ」

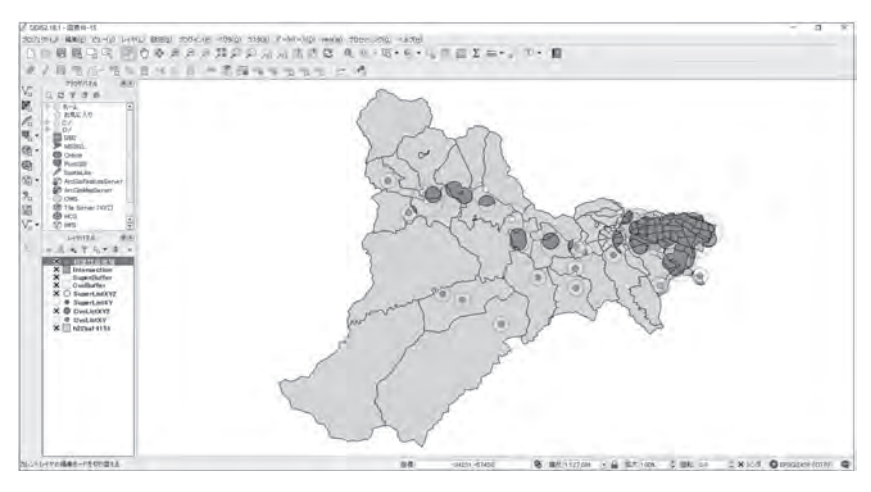

図表 III–18 交差部分をクリップした結果

 $-139-$ 

### 青山経済論集 第 70 巻 第 4 号

タブの「入力レイヤ」で「利便性高地域」を指定し,「計算に利用する」では 「レイヤ CRS」を選び,「追加された地形の情報」では「利便性高地域 2」と入 力し,「アルゴリズムの実行後に出力ファイルを開く」にチェックが入っている のを確認して「Run」ボタンを押す。レイヤパネルに「追加された地形の…」と いうレイヤが追加されるので,レイヤ名を「利便性高地域 2」と変える。

次に,クリップされた地区の人口数を算出する。ここでも,クリップされた 地区の面積に人口密度を掛け合わせて人口数を算出する。「利便性高地域 2」の 「レイヤプロパティ」ウィンドウで「フィールド」タブを表示し,「フィールド 計算機」ボタンを押す。「フィールド計算機」ウィンドウが表示されるので,「既 存のフィールドを更新する」にチェックを入れ,ドロップダウンリストから 「JINKO」を選ぶ。「フィールド計算機」ウィンドウの中央エリアにある「フィー ルドと値」のボタンをクリックし,出てくるリストの下方にある「Density」<sup>15</sup>) をダブルクリックすると,式の入力欄に「"Density"」と入力される。この要領 で,演算記号のボタンや数字のキーも使い,式の入力欄に「"Density" \* "area\_1" /1000000」と入力し「OK」ボタンを押す。その後,「編集モード切替」ボタン を押し,「保存」ボタンを押す。「OK」ボタンを押して,「レイヤプロパティ」 ウィンドウを閉じる。

最後に,統計区ごとの人口を集計して,「利便性高地域 2」内の人口を算出す る。メニューバーの「ベクタ」「解析ツール」「数値フィールドの基本統計」を 選び,「数値フィールドの基本統計」ウィンドウを出す。「パラメータ」タブの 「ベクタレイヤーの入力」で「利便性高地域 2」を選び,「統計を計算するフィー ルド」で「JINKO」を選ぶ。「統計」で結果を保存するファイルを指定して, 「Run」ボタンを押す。すると「結果」ウィンドウが表示され,「合計」が 95,936 人であることがわかる。これは,スーパーマーケット 1,000 メートルのバッファ 内にいて,かつコンビニエンスストア 500 メートルのバッファ内にいる人数で, 先ほど出した人数(133,732 人)よりも買い物をしやすい地域にいる人数といえ

 <sup>15</sup>) 先ほどと同様に,「Density」がリストに入っていない場合は作成してから,ここで の作業を行う。

フリーの GIS ソフトによる基本的な地域分析の方法

るだろう。この人数は緑区に住む人の 54% に相当する。

# **IV. ボロノイ分割とその応用**

複数の施設が存在し,一番近い施設を利用すると想定した時に,各施設の影 響圏(領域)は,隣接する 2 つの施設を結ぶ線分の垂直二等分線で構成される多 角形として表すことができる(図表 IV–1)。こうした領域分割のやり方はボロ ノイ分割と呼ばれる。ここでは,相模原市緑区における消防署のおおよその担 当領域をボロノイ分割によって求め、領域内の人口数がほぼ同じなのか、ある 程度差があるのかを確認しよう。火災の発生率が一律だとすると,人口分布に ある程度対応して消防署が配置され,火災現場に近い消防署から消防車が派遣 されると考えられるので,ボロノイ分割による検討には比較的適した例だと思 われる。ただしここではボロノイ分割の方法を説明するのが目的なので,ボロ ノイ分割の結果に基づいただけの検討を行う。実際には夜間人口だけではなく 昼間人口を考慮することも必要だし,木造家屋の分布や隣接する自治体との連 携も考慮する必要がある等,分析としては不十分なことは否めない。

1. ボロノイ分割の準備

まず緑区に配置されている消防署のリストを作成し、各消防署の位置データ

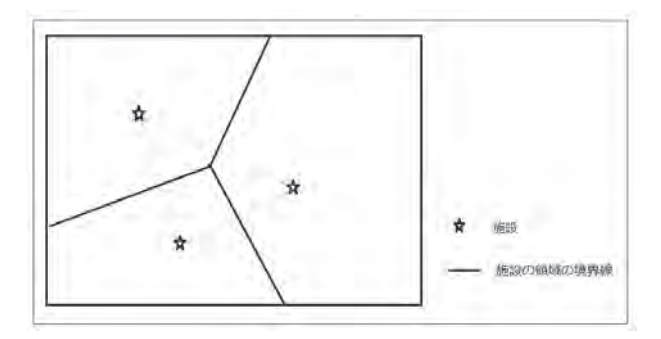

図表 IV–1 ボロノイ分割の例

を取得し,地図上に表示したい。相模原市の HP から,市内にある消防署の情 報を入手できる<sup>16</sup>)。それに基づき,緑区にある消防署のリストを作成した(図 表 IV-2)17)。消防署の住所に基づき、消防署の位置を示す緯度と経度のデータ を取得したい。高橋(2017)の第 VI 章(施設の分布を示す地図の作成)で説明 した,東京大学空間情報科学研究センターが提供している「CSV アドレスマッ チングサービス」を利用して位置情報を入手しよう<sup>18</sup>)。図表 IV–2 で示したリス トを CSV ファイルとして保存し,「CSV アドレスマッチングサービス」に送信 する。その際,「住所を含むカラム番号」には,このファイルの場合は「2」を 入力する。「入力ファイルの漢字コード」は「自動設定」のままでよいが、図表 IV–2 にあるように 1 行目に漢字の入ったセル(ここでは B1 セルの「住所」)が ないと、返送されたファイルに文字化けが生じてしまう。

返送されてきたファイルのワァイルと同じ名称がついているので、元 のファイルを上書きしないように、別の名称をつけて保存しよう。図表 IV-3 に

|                |             | B                      |
|----------------|-------------|------------------------|
| 1              |             | 住所                     |
| 2              | 北消防署        | 神奈川県相模原市緑区橋本4 - 16 - 6 |
| 3              | 北消防署大沢分署    | 神奈川県相模原市緑区大島1745-1     |
| 4              | 北消防署相原分署    | 神奈川県相模原市緑区相原4 - 14 - 9 |
| 5              | 北消防署城山分署    | 神奈川県相模原市緑区川尻1699 - 1   |
| 6              | 津久井消防署      | 神奈川県相模原市緑区寸沢嵐574 - 2   |
| $\overline{7}$ | 津久井消防署藤野分署  | 神奈川県相模原市緑区吉野433-1      |
| 8              | 津久井消防署青根分署  | 神奈川県相模原市緑区青根1372 - 1   |
| 9              | 津久井消防署鳥屋出張所 | 神奈川県相模原市緑区鳥屋789 - 7    |

図表 IV–2 緑区における消防署のリスト

 18) http://newspat.csis.u-tokyo.ac.jp/geocode-cgi/geocode.cgi?action=start (2019 年 1 月現在) 高橋(2017)で紹介した URL とは異なる。ただし入力画面の構成に変化はない。

<sup>16)</sup> http://www.city.sagamihara.kanagawa.jp/shisetsu/fire\_etc/fire/index.html (2019年1月現 在)

 <sup>17</sup>) 2019 年 1 月現在のもの。津久井消防署救急隊派出所は,関係者に確認したところ 消防車は配置されていないとのことなので,リストには含めなかった。また同サイ トにある説明によると、津久井消防署の管轄区域は津久井地区,相模湖地区,藤野 地区で、北消防署の管轄区域は、津久井消防署の管轄区域以外の緑区の区域となっ ている。

### フリーの GIS ソフトによる基本的な地域分析の方法

|                |                      |                         |                     |        | iG. |  |
|----------------|----------------------|-------------------------|---------------------|--------|-----|--|
|                | 佳所                   | LocName                 | $-14$               | iConf. | 日刊  |  |
| 2 北消防雷         | 神奈川県相模原市緑区橋本4-16-6   | 神奈川県/相模原市/緑区/標本/四丁目/16番 | 139.349 35.59716    |        |     |  |
| 3 北浦防要大沢分業     | 神奈川県相模原市緑区大島1745-1   | 神奈川県/相模原市/緑区/大島/1745重地  | 139, 3761 35.57456  |        |     |  |
| 4 北消防毒相原分毒     | 神奈川県相模原市緑区相原4-14-9   | 神奈川県/相模産市/個区/相原/四丁目/14番 | 139,3206 35,59933   |        |     |  |
| 5 北消防需域山分离     | 神奈川県相模原市稳区川尻1699 · 1 | 神奈川県/相模原市/線区/川尻/I699番地  | 139.3081 35.59053   |        |     |  |
| 6 津久井須防著       | 神奈川県相模原市緑区寸流県574-2   | 神奈川県/相模原市/緑区/寸沢星/574最地  | 139,2239 35,5989    |        |     |  |
| 7 津久井消防害救急隊派出所 | 神奈川県相模原市緑区太井157-1    | 神奈川県/相模原市/緑区/太井/157番地   | 139,2652 35,58335   |        |     |  |
| B 津久共消防需藤野分等   | 神奈川県柏模原市緑区古野433-1    | 神奈川県/相模原市/緑区/古野/433番地   | 139.1663 35.61607   |        |     |  |
| 9 津久井消防署青根分害   | 神奈川県相模原市経区青根1372-1   | 弹带川曲/相模原市/扫区/青根         | 139.1165 35.51739   |        |     |  |
| 10 津久井消防寄鳥原出海所 | 神奈川県相槓商市緑区鳥居789 - 7  | 神奈川県/旧植原市/緑区/鳥屋/789番地   | 139, 2225 35, 54525 |        |     |  |

図表 IV–3 位置情報の入った消防署のリスト

示した内容をみると,住所から経緯度に変換する際使われた住所の階層レベル を示す「iLvl」が,津久井消防署青根分署のものだけ「5」と低くなっている。 C 列にある,変換に使われた住所をみると青根までで,番地が変換に使われて いない。念のためグーグルマップで取得できる経緯度の値と比べてみると<sup>19</sup>), 青根分署のものだけ違いが少し大きめであったため,以降の分析は,青根分署 の経緯度だけ、グーグルマップで得た値に差し替えて行った。

次に,緑区の地図を作成し,位置情報のついた消防署のリストを読み込み, 消防署の位置を地図上に表示しよう。具体的には高橋(2017)の第 VI 章第 2 節 (店舗の分布図の作成)と同じ作業なので,ここでは要点のみ示す。「レイヤ」 「レイヤの追加」「ベクタレイヤの追加」を選び,緑区の境界データ(シェープ ファイル)を指定し,緑区の地図を表示する<sup>20</sup>)。次に「レイヤ」「レイヤの追加」 「デリミティッドテキストレイヤの追加」を選び,「デリミティッドテキストファ イルからレイヤを作成」ウィンドウで,図表 IV–3 に示した内容の CSV ファイ ルを指定し,地図上に消防署の位置を表示する。消防署の位置を示すレイヤに は緑区の地図とは異なる座標系が使われるので,位置の表示だけであれば自動 的に修正が行われて問題はないものの,ボロノイ分割を行う段階で影響がでる

 <sup>19</sup>) グーグルマップの Web サイトで,検索ボックスを使い津久井消防署青根分署の位 置を建物が表示されるスケールで表示させ,その場所を右クリック後,「この場所に ついて」を選ぶと,緯度と経度が表示される。

<sup>20)</sup> 後の作業で必要になるので、この段階で、境界データの属性テーブルに「Density」 が入っているかを確認するとよい。入っていない場合は,バッファ分析で説明した 要領で「Density」を追加しておく。

#### 青山経済論集 第 70 巻 第 4 号

ので,消防署の位置を示すレイヤの座標系も緑区の地図と同じ,「EPSG:2451」 にそろえておく<sup>21</sup>)。ここまでの作業でできた図を図表 IV–4 に示す。

2. ボロノイ分割

ボロノイ分割の作業は以下のように行う。QGIS のメインメニューで「ベク タ」「ジオメトリツール」「ボロノイポリゴン」を選び,「ボロノイポリゴン」 ウィンドウを出す。「パラメータ」タブを表示し「入力レイヤ」では「FireStation-ListXY2[EPSG:2451]」を選び,「バッファ領域」はこの場合「80」とする。「ボ ロノイポリゴン」では右側のボタンを押し,「ファイルへの保存」を選ぶ。「ファ イル保存」ウィンドウが出るので,「ファイルの種類」を「SHPファイル(\*shp)」 とし,「エンコード」は「System」とし,ボロノイ分割用のフォルダに「消防署 ボロノイ」というファイル名で保存するように設定し,「保存」ボタンを押す。

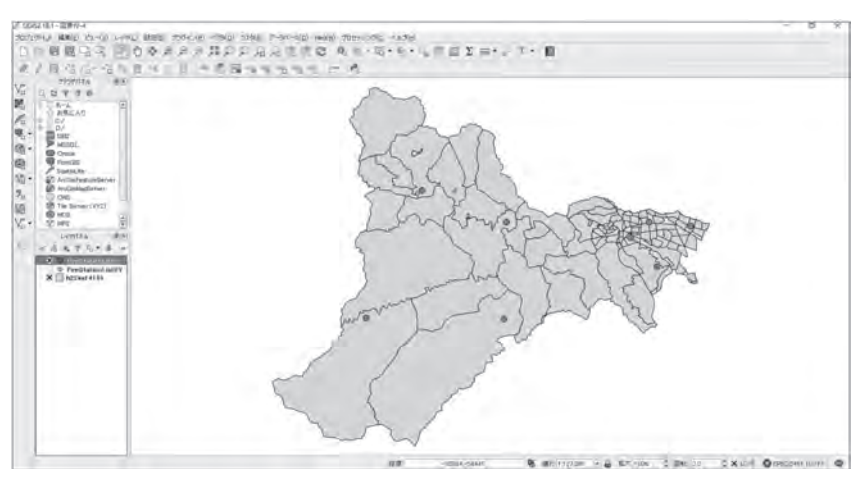

図表 IV–4 緑区における消防署の立地

 <sup>21</sup>) 本稿第 III 章第 1 節(バッファ分析の準備)における,店舗の位置データの読み込み に関する説明を参照のこと。消防署のレイヤを新たなレイヤ「FireStationListXY2」と して保存する時に,座標系が「EPSG:2451」となるように指定する。消防署の位置を 読み込んだ段階でのレイヤ(「FireStationListXY」)の座標系を変更するだけではうま くいかない。

「ボロノイポリゴン」のウィンドウに戻るので,「アルゴリズムの実行後に出力 ファイルを開く」にチェックが入っているのを確認し「Run」ボタンを押すと, ボロノイポリゴンが表示される(図表 IV–5)。このままだと緑区の地図が見え ないので,レイヤパネルにある「ボロノイポリゴン」の「レイヤプロパティ」 ウィンドウの「スタイル」タブで「透過率」を 60% 程度にしたのが図表 IV–6 である。

図表 IV–6 では、相模原市緑区にある 8 つの消防署のそれぞれの領域が示さ れている。直線距離で測った場合だが,各消防署の領域は,その消防署に一番 近いエリアを示している。先述したように、この結果だけでは不十分だが、火 災現場に少しでも早く到達するために,一番近い消防署から消防車を派遣する のが望ましいことを考えると,おおまかな目安としての意味はあるだろう。そ こで、各領域内の人口を算出し、領域内の人口がある程度一定なのか、あるい は消防署ごとに比較的大きな違いがあるのかを確認しよう。

### 3. ボロノイ分割結果の検討のための追加作業

各消防署管轄域の人口を算出するために,以下の作業を行う。ボロノイ分割

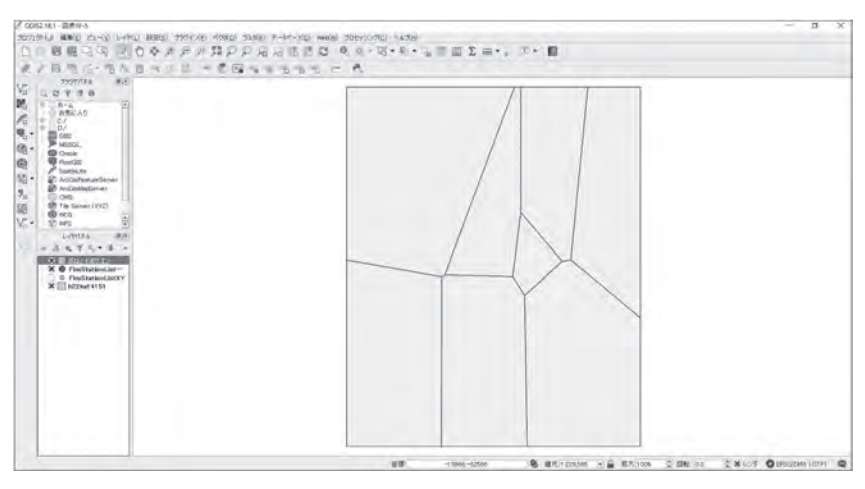

図表 IV-5 ボロノイポリゴンの表示(1)

 $-145-$ 

の結果作成されたレイヤである「ボロノイポリゴン」(図表 IV–6)の属性テー ブルには,消防署の情報しか入っていない(図表 IV–7)。そこで,各ボロノイ ポリゴンにどの地区が属しているのかを示すレイヤを新たに作りたい。その上 で,複数の消防署の管轄域に分割された地区については,それぞれの管轄域に 属する部分の面積を計算し、地区内では人口分布が一様であると仮定して、面 積に比例させて,各管轄域に属する部分の人口数を算出する。コンビニエンス ストアとスーパーマーケットの商圏人口を算出した時と同様に,面積按分法を 用いて,各消防署の管轄域内の人口を推定するわけである。

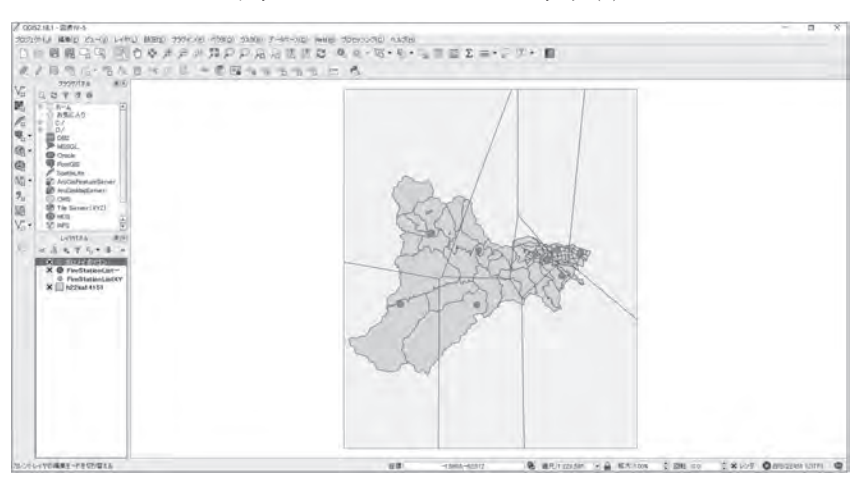

図表 IV–6 ボロノイポリゴンの表示(2)

図表 IV–7 「ボロノイポリゴン」の属性テーブル

|     | finid 1 | 伴师             | LooManye | I EX           | EV.             | <b>Konf</b> | (IL)(A) |
|-----|---------|----------------|----------|----------------|-----------------|-------------|---------|
|     | 津久井通历…  | 神奈川県和… 神奈川県/…… |          | 139.166339 ··· | 35 61 60700+    | τ           |         |
|     | 北南防警大一  | 神奈川県相一         | 神奈川県/…   | 139.376099++   | 35.5745599 ···  | 5           |         |
|     | 津久井消防…  | 神奈川県相…         | 神楽川県/…   | 139.129290 *** | 35.5452470**    | 5           | 5       |
|     | 北京防御相一  | 神奈川県相…         | 神奈川県/…   | 139320560 ···  | 95.5993300 ···  | -5          | -7      |
|     | ■北浦防雪   | 神奈川県相一         | 28条川県/…  | 139.348950 *** | 35 5971 600 ··· | 15          | 7       |
|     | 北海防霉蝇一  | 神奈川県相…         | 雑葉川県/…   | 39.308060 ~~   | 35 5905300 --   | l5          | 7       |
|     | 津久井川防署  | 神奈川県相一         | 20定川県/…  | 139.223909 --  | 35 5989000 ···  | 5           |         |
| la. | 津久井洞坊…  | 神奈川県相… 神奈川県/…  |          | 139 222460-    | 35.5452500 ***  | 5           | $\tau$  |

 $-146-$ 

まず,各消防署の管轄域に属する地区を示すレイヤを作成しよう。図表 IV–6 に示される作業の段階で,メインメニューの「ベクタ」「空間演算ツール」「交 差」を選び,「交差」ウィンドウを表示させる。「パラメータ」タブの「入力レ イヤ」として消防署の管轄域を示している「ボロノイポリゴン」を,「レイヤの 交差」に地区に関する情報が入っている「h22ka14151」を指定する。「交差」に は「Intersection」と入力し,「アルゴリズムの実行後に出力ファイルを開く」に チェックが入っているのを確認し,「Run」ボタンを押す(図表 IV–8)。すると 「交差」というレイヤがレイヤパネルに追加されるので,レイヤ名を「Intersection」に変える。このレイヤの属性テーブル開くと,各消防署の管轄域に属す る地区の属性が表示される(図表 IV–9)。例えば「津久井消防署藤野分署」は 14 行分あるが,この消防署の管轄域には 14 地区が含まれ,それぞれの地区の 面積(図表 IV–9 にある「AREA」の列)や人口(属性テーブルの右方向の列にあ るので図表 IV–9 では示されていない)がわかる。ただし,この段階では,別の 消防署の管轄域にも属している地区もその地区全体の面積や人口が示されてい るため,このままでは各管轄域の人口数の算出はできない。

そこで,複数の消防署の管轄域に属している地区について,各管轄域に属す る部分の面積がわかるように,次の作業を行う。メインメニューの「ベクタ」 「空間演算ツール」「クリップ」を選び,「クリップ」ウィンドウを表示させる。 「パラメータ」タブの「入力レイヤ」では「交差」を,「レイヤをクリップする」

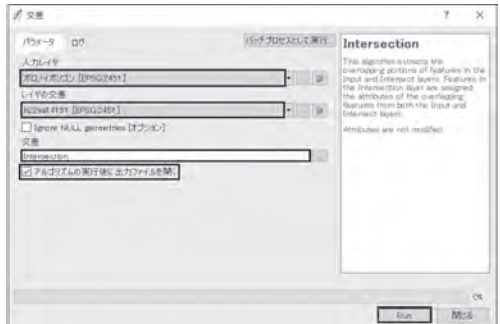

図表 IV–8 「交差」ウィンドウでの対応

では「ボロノイポリゴン」を,「クリップされた」に,ここでは「Realm」<sup>22</sup>) と 入力する。「アルゴリズムの実行後に出力ファイルを開く」にチェックが入って いるのを確認し,「Run」ボタンを押す(図表 IV–10)。レイヤパネルに「クリッ プされた」というレイヤが追加されるので,名称を「Realm」に変えておく。ク リップされた各地区の面積を算出するために,メインメニューの「ベクタ」「ジ オメトリツール」「ジオメトリカラムの出力/追加」を選び,「ジオメトリカラ ムの出力/追加」ウィンドウを出す。「パラメータ」タブの「入力レイヤ」では 「Realm」を,「計算に利用する」では「レイヤ CRS」を選び,「追加された地形

|       |                       |              |                     | <b>SETEOPICB</b> BEH  | VIII -            |         |             |                     |                                |
|-------|-----------------------|--------------|---------------------|-----------------------|-------------------|---------|-------------|---------------------|--------------------------------|
|       | rinks t<br>课久开消防者随时分表 | 佳预<br>神奈川県相… | Lo chlame<br>得奈川県/m | $\infty$<br>139.16634 | TY.<br>35.61607 5 | iOorifi | <b>ILvI</b> | AREA<br>12056030.0m | <b>PERMETER</b><br>17235105000 |
| Ŀ     | 课久开通防胃路野分离            | 神差川県相…       | <b>评票川県/…</b>       | 12810034              | 25.61.007-5       |         |             | 4501335.00-         | 11403 42000                    |
| ĸ     | 津久井 周功曹藤野分害           |              | 神奈川県相一 神奈川県/…       | 139,16634             | 35,61007.5        |         |             | 83921-02 00-        | 19401-02000                    |
| ы     | 津久井洞所書跡野分書            | 神奈川県相一       | 神奈川県/…              | 13910534              | 35.61.007 5       |         |             | 7094704 00-         | 14491 08000                    |
| lь    | 津久井) 雨万喜 路野分書         | 神原川県相田       | 神奈川県/…              | 1:39.1.663.4          | 35.61607 5        |         |             | 4875820.00~         | 12445 89000                    |
| W     | 津久 弁) 照方者 路野 分布       | 神家川県和一       | 神原川県/…              | 139,10634             | 35.61607 5        |         |             | 2600986.00~         | 10220 75000                    |
|       | 率久井消防署路野分署            | 神原川県相…       | 神奈川県ハー              | 13916634              | 35 61 607 5       |         |             | 11052340000         | 2209 381 (K)                   |
| lα    | <b>津久井消防署藤野分署</b>     | 神原川県相…       | 神观川県ハー              | 1.39.16634            | 35 61 607 5       |         |             | 3737594 00-         | 1406276000                     |
| ы     | 単久井消防署藤野分署            | 神奈川滇相…       | 神奈川県/…              | 13916634              | 35 61 6(1) 5      |         |             | 4859269.00-         | 15045 06000                    |
| 10    | 渾久并消防署 藤野分署           | 神奈川県相…       | 神奈川県/…              | 139.10034             | 35,61607.5        |         |             | 4930KST.00 ***      | 1193679000                     |
| ks    | 洋久井浦防署藤野分署            | 神奈川県植…       | 特示川県/…              | 139,16634             | 35,61607 (5)      |         |             | 4506738.00 ~        | 1041067000                     |
| 12    | 津久井須防署藤野分署            | 神奈川県相…       | 神宗川県/…              | 139,16634             | 35.61607 5        |         |             | 3134735000          | 62511200                       |
| $13-$ | 津久井 配方置路野分署           | 神奈川県相…       | 神宗川県/…              | 13916634              | 35,61607 5        |         |             | 10176690.0 ~        | 22771.27000                    |
| 14    | 津久井,邱万著節町57番          | 神巫川県神…       | 神宗川県/…              | 13910034              | 35,61607 5        |         | 71          | 28523550.0mm        | 3118316000                     |
| 15    | 北浦防暑大沢分署              | 神奈川県相…       | 神宗川県/…              | 139 32610             | 3557456 5         |         |             | 5090478.00 --       | 1487835000                     |
| hn    | 北部方置大沢分署              |              | 神奈川県相… 神宗川県/…       | 139 32610             | S5 57456 5        |         |             | 262899-40000        | 270321700                      |

図表 IV–9 「交差レイヤ」の属性テーブル(部分)

図表 IV–10 「クリップ」ウィンドウでの対応

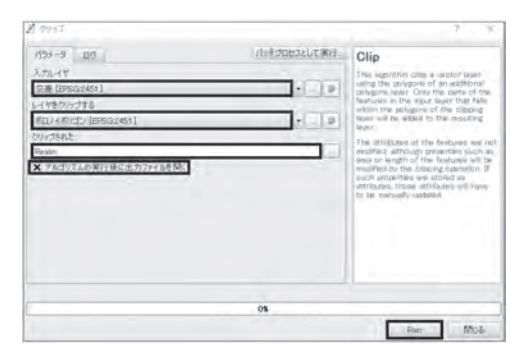

22) 別の任意の名称をつけても構わない。

フリーの GIS ソフトによる基本的な地域分析の方法

の情報」では「Realm2」と入力し,「アルゴリズムの実行後に出力ファイルを 開く」にチェックが入っているのを確認後,「Run」ボタンを押す(図表 IV–11)。 レイヤパネルに「追加された地形の……」というレイヤが追加されるので、レ イヤ名を「Realm2」に変える。このレイヤの属性テーブルを開いてみると,テー ブルの右端に「area\_1」と「perimete\_1」の 2 列が加えられているのがわかる(図 表 IV-12)。この2 列に示される値は、各地区のうち当該管轄域 (図表 IV-12の 場合は津久井消防署藤野分署の管轄域)に入っている部分の面積と周長である。 1 行目の地区はすべてが津久井消防署藤野分署の管轄域に入っているので、 属 性テーブルの左側にある「AREA」の列にある値と同じだが,4 行目の地区は一 部しかこの管轄域に入っていないので,「AREA」と「area\_1」の値に大きな違 いがあることも確認できる<sup>23</sup>)。

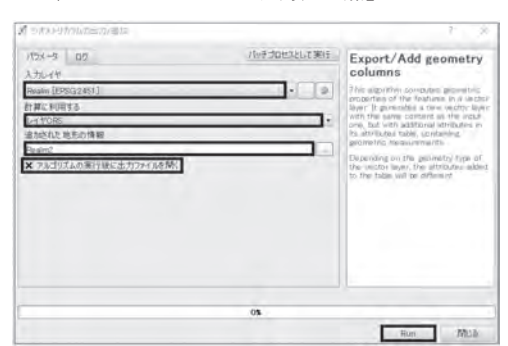

図表 IV–11 「ジオメトリカラムの出力/追加」ウィンドウでの対応

図表 IV–12 「Realm2」レイヤの属性テーブル(一部)

| <b>H22KA14 ID</b> | Density    | area 1         | perimete 1     |  |
|-------------------|------------|----------------|----------------|--|
|                   | 79.047580  | 12056029.1     | 17235.0463 ··· |  |
| 2                 | 105,302094 | 4428471.20…    | 10915.2627     |  |
| я                 | 154.302931 | 8392582.21     | 19461.0161     |  |
|                   | 282.746116 | 982388 528 *** | 5733 97951 *** |  |
| 5                 | 417160601  | 4875819.72     | 12445.8857     |  |
|                   |            |                |                |  |

 <sup>23</sup>) 4 行目の地区の場合,「AREA」は 7,094,704(図表 IV–9 参照),「area\_1」は 982,389 (図表 IV–12 参照)である。

### 青山経済論集 第 70 巻 第 4 号

次に,面積按分法を用いて,各消防署の管轄域内の人口数を算出する。この 作業は,先にコンビニエンスストアとスーパーマーケットのバッファ領域に入 る人口数を算出したのと同じ手順である。まず,クリップされた地区の面積に 人口密度を掛け合わせて人口数を算出する。「Realm2」の「レイヤプロパティ」 ウィンドウで「フィールド」タブを表示し,「フィールド計算機」ボタンを押し 「フィールド計算機」ウィンドウを表示させる。「既存のフィールドを更新する」 にチェックを入れ,ドロップダウンリストから「JINKO」を選ぶ。「フィールド 計算機」ウィンドウの中央エリアにある「フィールドと値」のボタンをクリッ クし,出てくるリストの下方にある「Density」をダブルクリックすると,式の 入力欄に「"Density"」と入力される。この要領で、演算記号のボタンや数字の キーも使い, 式の入力欄に「"Density" \* "area\_1" /1000000 | と入力し「OK」ボ タンを押す。その後,「編集モード切替」ボタンを押し,「保存」ボタンを押す。 「OK」ボタンを押して,「レイヤプロパティ」ウィンドウを閉じる。

最後に,各消防署の管轄域内の人口を算出する作業を行う。レイヤ「Realm2」 の属性テーブルの内容をエクセルにコピーして作業を進めよう。バッファ分析 の時と同様に(図表 III–15, 16 参照),レイヤ「Realm2」の属性テーブルを開き, 「すべてを選択」ボタンを押し、次に「選択している行をクリップボードへコ ピーする」ボタンを押してエクセルに貼り付ける。列の数が多いので,作業に 必要のない列を削除しよう。ここでは、消防署の列(field 1), 地区名(MOJI), 面積按分して算出した人口数(JINKO)を残した。参考のために,地区の面積 (AREA),地区コード(KEYCODE2),地区の人口密度(Density),面積按分の ために使用した地区の面積(当該消防署の管轄域に属する部分の面積, area\_1) も残した(図表 IV–13)。おおよそ消防署の管轄域ごとにまとまって並んでいる が,分断されている場合もある。例えば図表 IV–13 で示された部分でいうと, 「津久井消防署藤野分署」に属する 14 地区の後に「津久井消防署青根分署」に 属する牧野地区の行が入っているが,「津久井消防署青根分署」に属する他の地 区は,次の「北消防署城山分署」の後の行にも示されている。そこで,消防署 ごとに,その管轄域に属する地区をまとめたい。ここでは別のシートで,コピー

貼り付けの作業を行い,管轄域ごとの人口の合計値を算出した(図表 IV–14)。

4. ボロノイ分割結果の検討

分析結果をみると,各消防署の最寄地区を管轄域とした場合,管轄域内人口 には比較的大きな違いのあることがわかる。管轄域内人口が一番多いのは、区 の東部にある北消防署の 4 万人あまりで,一番少ないのは,西南部にある津久 井消防署青根分署の 3 千人弱となっている。こうした違いを検討するために, 本稿の最初で行った,地図の重ね合わせを行おう。

まず,ボロノイ分割の結果と人口密度分布との対応を検討する。図を見やす

|    | A             | В          | C.            | D            | Е             |          | G          |
|----|---------------|------------|---------------|--------------|---------------|----------|------------|
|    | field_1       | AREA       | KEYCODE2 MOJI |              | <b>HNKO</b>   | Density  | area 1     |
| 2  | 津久井消防審席野分署    | 12,056,030 | 1510490 佐野川   |              | 953           | 79.05    | 12,056,029 |
| a  | 津久井消防署藤野分署    | 4.501,335  | 1510390 小原    |              | 466           | 105.30   | 4,428,471  |
|    | 津久井消防署藤野分害    | 8,392,582  | 1510430 吉野    |              | 1,295         | 154.30   | 8,392,582  |
| Б. | 津久井消防衛藤野分署    | 7.094.704  | 1510400 千水良   |              | 278           | 282.75   | 982,389    |
| 6. | 津久井消防署藤野分署    | 4,875,820  | 1510380 与源    |              | 2.034         | 417.16   | 4,875,820  |
| V  | 津久井消防署墓野分害    | 2.600,986  | 1510450 澤井    |              | 659           | 253.37   | 2,600,986  |
| 8  | 津久井消防著藤野分害    | 110,523    | 1510450 澤耳    |              | n.            | 0.00     | 110,523    |
| 9  | 津久井消防署展野分署    | 3,737,594  | 1510440 小渕    |              | 1,922         | 514.23   | 3,737,594  |
| 10 | 津久井消防署暴野分害    | 4,859,269  | 1510410 若柳    |              | 228           | 309.72   | 736,778    |
| 11 | 津久井消防署藤野分害    | 4,930,951  | 1510460 日連    |              | 1,891         | 383.50   | 4,930,951  |
| 12 | 津久井消防宿藤野分署    | 4,606,738  | 1510470 名倉    |              | 1,142         | 247.90   | 4,606,737  |
| 13 | 津久井消防署藤野分署    | 31,347     |               | 1510500 与萧本町 | 162           | 5.167.90 | 31,347     |
| 14 | 津久井消防署藤野分署    | 10.176.690 | 1510420 寸沢屋   |              | 294           | 335.57   | 877,545    |
|    | 15 津久井消防署藤野分署 | 28,523,550 | 1510480 設野    |              | 1,093         | 81.27    | 13,452,877 |
|    | 16 津久井消防署青根分署 | 28,523,550 | 1510480 牧野    |              | 915           | 81.27    | 11.263,377 |
| 17 | 北消防零城山分署      | 3.638.589  | 1510270 三井    |              | $122^{\circ}$ | 286.10   | 428,162    |
| 18 | 北消防毒域山分著      | 3,582,823  | 1510290 中野    |              | 45            | 395.83   | 32,367     |

図表 IV–13 エクセルに貼り付けたデータの加工

図表 IV–14 ボロノイ分割の結果

|               | 管辖域内入口 (推定, 2010年, 人) |
|---------------|-----------------------|
| 北消防署          | 40,748                |
| 北消防署大沢分署      | 29,473                |
| 北洞防暑相原分署      | 34.168                |
| 北消防霉城山分署<br>T | 31.126                |
| 津久井消防署        | 18,417                |
| 津久井洞防署藤野分署    | 12,417                |
| 津久并消防署責根分署    | 2,862                 |
| 津久井消防看鳥屋出張所   | 6,979                 |
| 一、一、武士        | 176,190<br><b>UB</b>  |

### 青山経済論集 第 70 巻 第 4 号

くするために,図表 IV–6 で示した分割結果から,ボロノイポリゴンの周辺部 を除き緑区の部分だけを示したい。図表 IV–6 で示される作業の段階で,入力 レイヤとしてボロノイポリゴンを、クリップレイヤとして緑区を指定して、緑 区の部分を切り取る作業を行う。具体的には,メインメニューの「ベクタ」「空 間演算ツール」「クリップ」を選び,表示された「クリップ」ウィンドウで,「パ ラメータ」タブが表示されていることを確認し,「入力レイヤ」では「ボロノイ ポリゴン」を,「レイヤをクリップする」では「h22ka14151」を指定し,「クリッ プされた」には「ボロノイクリップ」と入力し,「アルゴリズムの実行後に出力 ファイルを開く」にチェックが入っていることを確認後,「Run」ボタンを押す (図表 IV–15)。レイヤパネルに「クリップされた」というレイヤが追加される ので,このレイヤの名称を「ボロノイクリップ」として,このレイヤと消防署 のレイヤだけを表示したのが図表 IV–16 である<sup>24</sup>)。この図はあとでも使うので, ここで保存しておきたい。ただし,このままプロジェクト名をつけて保存する とレイヤ「ボロノイクリップ」の内容が消えてしまうので,ここで「ボロノイ クリップ」レイヤを「ボロノイクリップ 2」として保存した上で<sup>25</sup>),プロジェ

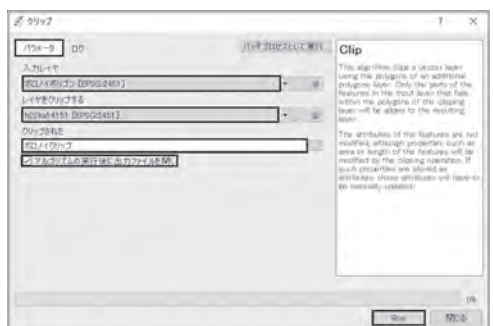

図表 IV–15 ボロノイ分割後の緑区のクリップ(1)

- 24) レイヤパネルにある「ボロノイポリゴン」のチェックをクリックしてはずし、その レイヤを表示しないようにできる。また消防署の位置を示すレイヤ「FireStation-ListXY2」を左クリックしたまま「ボロノイクリップ」レイヤの上に移動して,消防 署の位置も表示させるとよい。
- 25)「ボロノイクリップ」レイヤを右クリックし,「名前をつけて保存する」を選ぶ。

フリーの GIS ソフトによる基本的な地域分析の方法

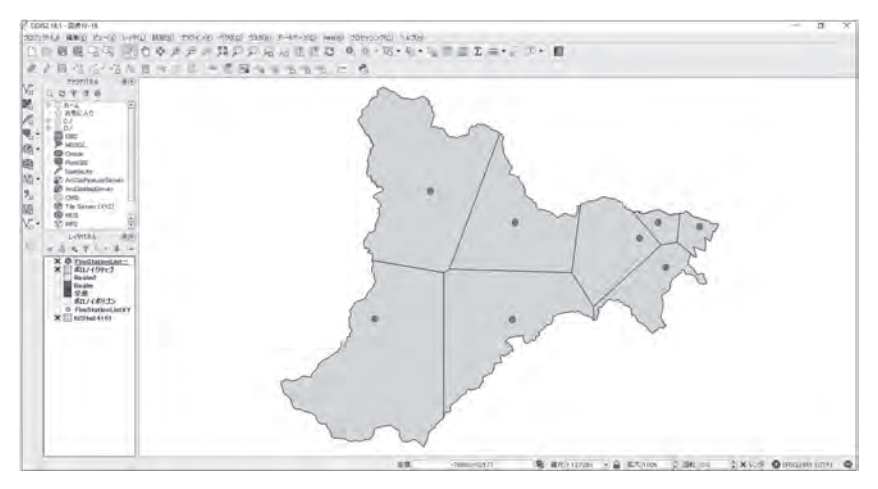

図表 IV–16 ボロノイ分割後の緑区のクリップ(2)

クト名を「図表 IV–16」として保存するとよい。

クリップしたボロノイ分割結果と人口密度分布図を重ね合わせよう。重ね合 わせに必要なのは,ボロノイポリゴンの境界線だけなので,「ボロノイクリップ 2」レイヤから境界線だけを抽出したい。そうでないと,人口密度の分布を示す レイヤと重ねた時に,人口密度の表示がうまくできない。「ボロノイクリップ 2」レイヤの透過度を 100% にして,人口密度の分布を示すと,ボロノイポリゴ ンの境界線も表示されなくなってしまう。境界線が見える程度にレイヤの透過 度を上げると,レイヤの重なり合いにより人口密度の階級が正しく表示されな くなってしまうので,境界線だけ抽出して,新たなレイヤとしたい。メインメ ニューの「ベクタ」「ジオメトリツール」「ポリゴンをラインへ」を選び,「ポリ ゴンをラインへ」ウィンドウを出す。「パラメータ」タブの「入力レイヤ」では 「ボロノイクリップ 2」を選び,「ポリゴンからのライン」欄に「Border」と入力 し,「アルゴリズムの実行後に出力ファイルを開く」にチェックが入っているこ とを確認して「Run」ボタンを押す。レイヤパネルに「ポリゴンからのライン」 レイヤが作成されるので,レイヤ名を「Border」に変え,このレイヤをダブル クリックして「レイヤプロパティ」ウィンドウを出し,「スタイル」タブで線の

色や太さを変えるとよい。

最後に,レイヤパネルにあるレイヤ「h22ka14151」の「レイヤプロパティ」 ウィンドウの「スタイル」タブで人口密度のコロプレス図を作成する設定を し<sup>26</sup>),このレイヤも表示するようにレイヤにチェックをいれたものが図表 IV–17 である<sup>27</sup>)。ここでは,消防署の名称も表示した<sup>28</sup>)。緑区の東部に位置する北消 防署や北消防署相原分署の管轄域は人口密度も高く,その分,ボロノイ分割で 設定した管轄域も狭い。一方,区の西部は人口密度も低く,こうした地域を担 当する津久井消防署,津久井消防署藤野分署,津久井消防署青根分署,津久井 消防署鳥屋出張所のボロノイポリゴンは大きめになっていることがわかる。

次に,地理院地図とボロノイ分割の結果を重ね合わせてみよう。本稿の第 II 章で説明した要領で、地理院地図のレイヤを読み込む。ここでは図表 IV-16 に

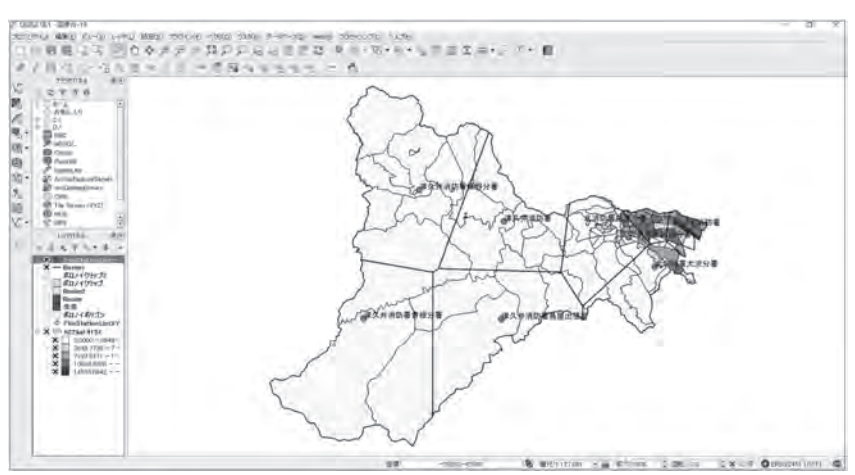

図表 IV-17 ボロノイ分割結果と人口密度分布の重ね合わせ

- 26) 設定の詳細は,本稿の第 II 章(重ね合わせによる地域特性の読み取り)を参照のこ と。
- 27) レイヤパネルにある「ボロノイクリップ 2」および「ボロノイクリップ」のチェッ クをはずし,このレイヤを表示させないようにする。
- 28) レイヤパネルにあるレイヤ「FireStationListXY2」のプロパティの「ラベル」タブ で.「このレイヤのラベル表示」を選び,「ラベル | 欄で「field 1| を選び, フォント の大きさや色,配置する位置を設定する。

フリーの GIS ソフトによる基本的な地域分析の方法

地理院地図を重ね合わせてみよう。「標準地図」のレイヤをレイヤパネルの一番 下に置き,「ボロノイクリップ 2」「ボロノイクリップ」「h22ka14151」レイヤの チェックをはずして地理院地図の内容が見えるようにし,人口密度分布の図と 重ね合わせ時と同様に,ボロノイポリゴンの線分を別レイヤとして表示したの が図表 IV–18 である。ここでも,消防署の名称を表示する設定にした。この図 を見ると,大きめのポリゴン内にある消防署は主要道路沿いに位置しているこ とがわかる。緑区の西部は人口密度も低く,多くの家屋が主要道路沿いに立地 しているであろうことを勘案すると、管轄域の広さから受ける印象よりも、火 災現場への到達時間は短めに住む可能性がありそうだ。

**V. おわりに**

本稿では、基礎的な地域分析として、OGIS を使った地図の重ね合わせ、バッ ファ分析,ボロノイ分割について説明した。ここでは説明していない分析機能 も豊富にあるので,ここで紹介した操作がある程度できるようになった人は, 今木・岡安(2015)や橋本(2017)等を参考に、OGIS を使って多様な分析を試

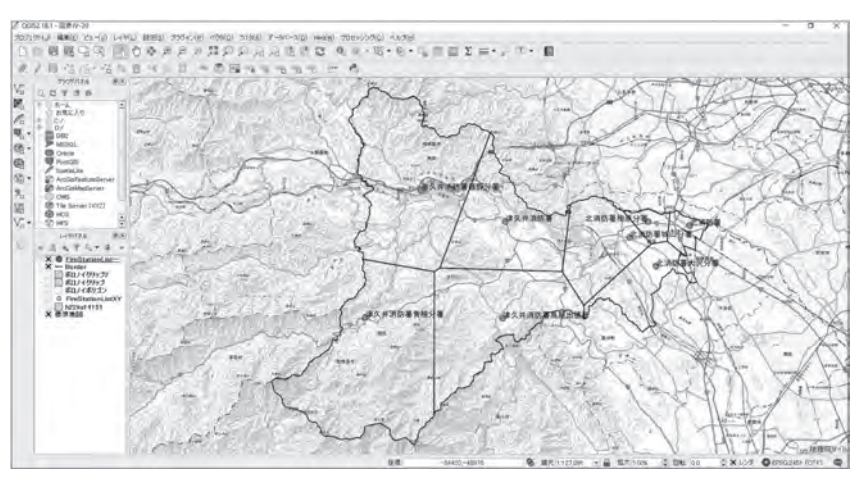

図表 IV–18 ボロノイ分割結果と地理院地図の重ね合わせ

みてほしい。

### **参考文献**

今木洋大・岡安利治編著(2015)『QGIS 入門 第 2 版』古今書院.

大場亨(2003)『ArcGIS8 で地域分析入門』成文堂.

高橋重雄(2017)フリーの GIS ソフトによる基本的な地図資料の作成方法,『青山経済 論集』第 69 巻第 2 号, pp. 153-195.

高橋重雄(2018)フリーの GIS ソフトによる基本的な地図資料の作成方法(その 2),『青 山経済論集」第 69 巻第 4 号, pp. 189–224.

橋本雄一編(2017)『二訂版 QGIS の基本と防災活用』古今書院.